## **Creating Map Collections**

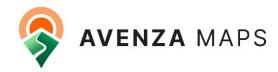

\*\*This guide was written with the latest version of Avenza Maps, make sure you have the latest version to utilize collections and this guide. [Version 4.0.2(201.3) on iOS and Version 4.0.3(157) on Android]

A collection is similar to a folder in that you can group certain maps together as you choose, however, the key difference is that a collection will allow you to automatically shift from one map to another while in the Map View based on your location/movement, rather than having to open each individual map manually. In addition to switching between maps based on location/movement, you can also pan/zoom between maps\*

\*The ability to pan/zoom between maps in a collection depends on the maps included, as well as the map scales used. Functionality may vary depending on the maps and scale used.

## **Android**

To create a Collection:

- 1. From the My Maps screen, tap 🖰
- 2. Select 'Add Collection'
- 3. Name the folder accordingly and select 'OK' to confirm

To populate a Collection with maps:

- 1. Long press on a map to turn on Edit Mode
- 2. Checkmark the map(s) you want to include in the collection
- 3. Select the 'Move to Folder' button
- 4. Select the Collection folder you wish to add the map(s) to

## Library airops\_0528day On map

## iOS

To create a Collection:

- 1. From the My Maps screen, tap 🙋
- 2. Tap 🗀
- 3. Choose Collection
- 4. Name the folder accordingly and tap 'OK' followed by tapping 'Done' in the upper right corner to finish

To populate a Collection with maps:

- 1. Tap 🙋
- 2. Checkmark the map(s) you want to include in the collection
- 3. Tap 'Move to Folder' button
- 4. Select the Collection folder you wish to add the map(s) to

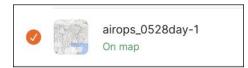